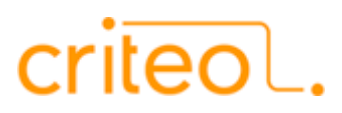

# **Process to manage Criteo's banners via Browser Options**

There are **Internet browsers which include options to disable Criteo's cookies permanently**.

The process to disable Criteo banners depends on the browser you use. This document outlines the different steps to get there.

Only some Browsers allow the exclusion of cookies from Criteo. For the others, the only way to exclude Criteo cookies is to refuse cookies only from sites you visit or to block all cookies following the instructions below.

## *Table of contents*

**You use Windows**  Which browser are you using? *Click on the links below* **[Mozilla Firefox](#page-1-0) [Internet Explorer](#page-1-1)  [Chrome](#page-2-0) [Safari](#page-2-1) [Opera](#page-3-0)**

**You use MAC OS**  Which browser are you using? *Click on the links below* 

**[Safari](#page-4-0) [Firefox](#page-4-1) [Opera](#page-5-0) [Chrome](#page-5-1)**

*If you are using Linux under Ubuntu: The process for Firefox Mozilla is similar to* **[Mozilla Firefox](#page-1-0)** *under Windows.* 

*These processes were established in function of the last Browser versions in July, 2013*

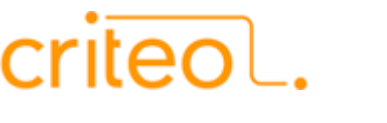

**You use Windows**

## <span id="page-1-0"></span>**Mozilla Firefox**

**Step 1:** Delete all your cookies to remove old Criteo cookies.

- Login to Mozilla Firefox
- Click on Firefox menu on the top left, and then click on *Options*
- **Select the** *Privacy* tab
- Under "History" click on **remove individual cookies** in the sentence starting by "You may want to… "
- At the bottom of this window click on *Remove All Cookies*
- Click *Close* to close the window

**Step 2:** Block Criteo cookies.

- Click on Firefox menu on the top left, and then click on *Options*
- In the *Privacy* tab, under "History" select **Use custom settings for history** in the drop-down menu
- Then click on *Exceptions…*
- Type in *criteo.com* under "Address of website", then click *Block.*
- Click *Close* to close the window

To confirm that you are unregistered, please visit the [Criteo demo page.](http://www.criteo.com/us/demo) You should see the message below:

> Sorry, you are currently not targeted by criteo

For more information about Firefox Privacy settings please visi[t Firefox Support](http://support.mozilla.org/en-US/kb/settings-privacy-browsing-history-do-not-track?redirectlocale=en-US&redirectslug=Options+window+-+Privacy+panel)

#### <span id="page-1-1"></span>**Internet Explorer 9**

**Step 1:** Delete all your cookies to remove old Criteo cookies.

- Connect to the Internet Explorer
- **In the taskbar click on the symbol**  $\frac{\mathcal{O}(3)}{2}$  **and choose** *Internet Options*
- In the *General* tab, under the heading "Browsing History", click *Delete*
- The box *Cookies* must be checked, if this is not the case, please check it
- Then in the bottom of this window click on *Delete*...
- You can then close this window.

#### **Step 2:** Block Criteo cookies

- Connect to the Internet Explorer
- **In the taskbar click on the symbol and choose** *Internet Options*
- Select the *Privacy* tab and then click *Sites.*
- Type in *criteo.com* in "Address of website", then click *Block* and *OK*

To confirm that you are unregistered, please visit the Criteo [demo page.](http://www.criteo.com/us/demo)

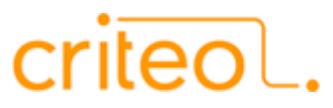

You should see the message below

**Sorry,**<br>you are currently not targeted by criteo

For more information about Internet Explorer Privacy settings please visit [Windows Support](http://windows.microsoft.com/en-US/windows-vista/Change-Internet-Explorer-Privacy-settings)

#### <span id="page-2-0"></span>**Chrome**

Step 1: Delete all your cookies to remove old Criteo cookies.

- In the taskbar click on the symbol  $\Box$  and choose **Settings**
- At the bottom of the Page click on **Show advanced settings…**
- Under "Privacy" click on *Clear browsing data …*
- $\bullet$  In the drop down menu select *the beginning of time*
- Check only the box *Delete cookies and other site and plug-in data* then click on *Clear browsing data*

Step 2: Block Criteo cookies.

- In the taskbar click on the symbol **a** and choose **Settings**
- At the Bottom of the page click on *Show advanced settings…*
- Under "Privacy" click on *Content settings…* on the left under "**Cookies"** click on **Manage**  *exceptions…*
- Under "Hostname Pattern" type *criteo.com* at the left side select *Block* in the "Behavior" drop down menu then close this window
- Then *Close* all the other previous windows

To confirm that you are unregistered, please visit the [Criteo demo page.](http://www.criteo.com/us/demo) You should see the message below:

**Sorry,**<br>you are currently not targeted by criteo

For more information about Chrome Privacy settings please visit [Google support](http://support.google.com/chrome/bin/answer.py?hl=en&answer=114836&topic=14666&ctx=topic)

### <span id="page-2-1"></span>**Safari**

**Step 1:** Delete all your cookies to remove old Criteo cookies.

- Login to Safari
- In the taskbar click on the symbol  $\mathbf{I}^*$  then choose and click on *Preferences ...*
- **Select the** *Privacy* tab
- Under "Cookies and other website data": click on *Details…* then at the bottom of this window select *Remove all* then confirm by clicking on *Remove Now* in the new window.
- Click *Done* to close this window

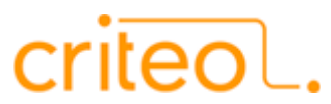

**Step 2:** Block Criteo cookies.

- Come back to the *Privacy* tab
- Under "Block cookies": check *Always*

To confirm that you are unregistered, please visit the [Criteo demo page.](http://www.criteo.com/us/demo) You should see the message below:

**Sorry,**<br>you are currently not targeted by criteo

For more information about Safari Privacy settings please visit [Apple Safari Features](http://www.apple.com/safari/features.html#security)

#### <span id="page-3-0"></span>**Opera**

**Step 1:** delete all your cookies to delete old cookies Criteo.

- Click on Opera menu on the top left, then click on *Settings*
- On the left click on *Privacy & security*
- Under **"Cookies":** click on *All Cookies and site Data...* then type **criteo.com** on the Search bar then click on *Remove all*
- Then click *Done* at the bottom of the window.

**Step 2:** Block Criteo cookies.

- Return to the *Privacy & security* window
- Under "Cookies": click on *Manage exceptions...*
- Under "Hostname pattern" type *criteo.com* at the left side select *Block* in the "Behavior" drop down menu then click *Done* at the bottom of the window.

To confirm that you are unregistered, please visit the [Criteo demo page.](http://www.criteo.com/us/demo) You should see the message below:

> Sorry, you are currently not targeted by criteo

For more information about Opera Privacy settings please visi[t Opera Security and Privacy Tutorial](http://www.opera.com/browser/tutorials/security/privacy/)

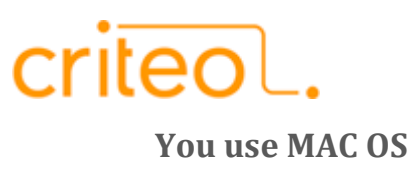

### <span id="page-4-0"></span>**Safari**

**Step 1:** Delete all your cookies to remove old Criteo cookies.

- Open the *Preferences* window from the *Safari* menu
- **Select the** *Privacy* tab
- Under "Cookies and other website data": click on *Details…* then at the bottom of this window select *Remove all* then confirm by clicking on *Remove Now* in the new window.
- Click *Done* to close this window

**Step 2:** Block Criteo cookies.

- Open the *Preferences* window from the *Safari* menu
- Come back to the *Privacy* tab
- Under "Block cookies": check *Always*

To confirm that you are unregistered, please visit the [Criteo demo page.](http://www.criteo.com/us/demo) You should see the message below:

<span id="page-4-1"></span>**Sorry,**<br>you are currently not targeted by criteo

For more information about Safari Privacy settings please visit [Apple Safari Features](http://www.apple.com/safari/features.html#security)

### **Firefox**

**Step 1:** Delete all your cookies to remove old Criteo cookies.

- Open the *Preferences* window from the *Firefox* menu
- **Select the** *Privacy* tab
- Under "History" click on *Show Cookies…* then at the bottom of this window click on *Remove All Cookies*
- Close this "Cookies" window

**Step 2:** Block Criteo cookies.

- Open the *Preferences* window from the *Firefox* menu
- In the *Privacy* tab, under "History" select **Use custom settings for history** in the drop-down menu.
- Then click on *Exceptions…*
- Type in *criteo.com* under "Address of website", then click *Block.*
- Close this "Exceptions Cookies" window

To confirm that you are unregistered, please visit the [Criteo demo page.](http://www.criteo.com/us/demo) You should see the message below:

**Sorry,**<br>you are currently not targeted by criteo

For more information about Firefox Privacy settings please visi[t Firefox Support](http://support.mozilla.org/en-US/kb/settings-privacy-browsing-history-do-not-track?redirectlocale=en-US&redirectslug=Options+window+-+Privacy+panel)

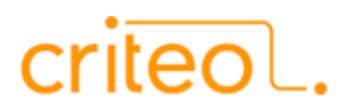

### <span id="page-5-0"></span>**Opera**

**Step 1:** delete all your cookies to delete old cookies Criteo.

- Open the *Preferences* window from the *Opera* menu
- On the left click on *Privacy & security*
- Under **"Cookies":** click on *All Cookies and site Data...* then type **criteo.com** on the Search bar then click on *Remove all*
- Then *Close* this window

**Step 2:** Block Criteo cookies.

- Return to the *Privacy & security* window
- Under "Cookies": click on *Manage exceptions...*
- Under "Hostname pattern" type *criteo.com* at the left side select *Block* in the "Behavior" drop down menu then click Done at the bottom of the window.

To confirm that you are unregistered, please visit the [Criteo demo page.](http://www.criteo.com/us/demo) You should see the message below:

**Sorry,**<br>you are currently not targeted by criteo

For more information about Opera Privacy settings please visi[t Opera Security and Privacy Tutorial](http://www.opera.com/browser/tutorials/security/privacy/)

### <span id="page-5-1"></span>**Chrome**

Similar process to **[Chrome](#page-2-0)** under Windows